## FlexMLS Maps

If you choose *FlexMLS* Maps from Maps/Financial in the *FlexMLS* main menu tree, you can locate a property anywhere in the United States!

The first FlexMLS maps screen shows a map over the general Metro MLS coverage areas. Enter the address you want mapped and click the **Locate** button. The system will map the address for you

Here's what the mapped address looks like. You can adjust the map using the Zoom Indicator and Pan Arrow tools at the left side of the map. You may also click on the **Print** icon to print a map, or use the **Address** function to add additional addresses to the map. The **Remove Pin** link in the Address Info bubble can be used to remove unwanted addresses from the map.

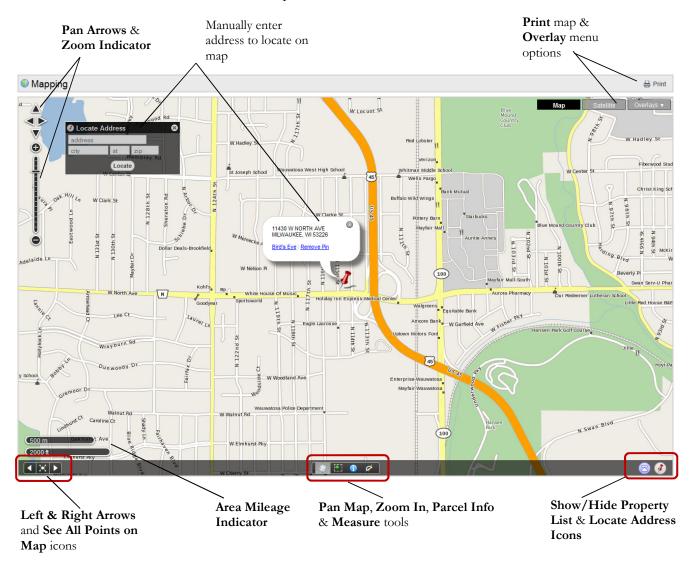

- The **Pan Arrows** allow you to move the map in the directions of north, south, east, and west.
- The **Zoom Indicator** allows you to maintain the current map center but adjust the magnification, use the Zoom Bar in the upper left corner of the mapping screen. Click the + or buttons to move the zoom level up or down.

- The **Area Mileage Indicator** is a scale showing you what distance each bar is covering from tip to tip.
- The **Left and Right Arrows** allow you to move back and forth through previously viewed screens.
- The **See All Point on Map** returns you to the original map coming into the Map tab.
- The **Pan Map** tool allows you to reposition map.
- The **Zoom In** tool lets you zoom down to a specific area by single clicking your left.
- The **Parcel Info** tool gives you information on a selected parcel on the map. This information includes the full address, tax key number link to the full tax record, lot dimensions, and MLS listing history and acres, if available.
- The **Measure** tool gives you the distance between points on the map.
- The **Show/Hide Property List** tool will show or hide the property list when viewing listings on the map. To use, click the arrow button in the lower right corner of the map. When the arrow is pointing up, the list is hidden and clicking will display the list. When the arrow is pointing down, the list is displayed, and clicking it will hide the list. You may remove listings from the list by clicking the red 'X' next to the address. This icon will only show if you have more than one address loaded into the map.
- The **Locate Address** pin will show or hide the black Locate Address entry box.
- The **Print** button will print the current map.
- **Satellite** This option button allows you to view the map in its satellite version.
- Overlays This option button allows you to view the map using the following tools:
  - ➤ **Zip Codes** This allows you to view your map area bordered by zip code areas. This feature is best viewed in the non-satellite map.
  - Acres Allows you to view the acreage for a parcel lot within FlexMLS on any of the maps, if available.
  - ➤ Counties This allows you to view your map area bordered by counties.
  - ➤ Imagery Parcels Using the Satellite map, this option allows you view lot lines of the properties.
  - ➤ Communities Maponics This allows you to view your map area bordered by popular community areas.
  - ➤ Neighborhood Maponics This allows you to view your map area bordered by municipality-defined neighborhood areas, listed on the tax record.
  - > Subdivisions Maponics This allows you to view your map area bordered by municipality-defined subdivisions, listed on the tax record.